# **MOCA**

# **Modulo Candidatura**

[http://www.federscacchi.it/moca](http://www.federscacchi.it/tema)

[moca@federscacchi.it](mailto:tema@federscacchi.it)

[Manuale versione 1.0 – marzo 2013]

*Federazione Scacchistica Italiana – MOCA Modulo Candidatura 1/12*

# **MOCA in breve**

#### **MOCA è una funzionalità del sito web della FSI che permette di inserire online la propria Candidatura per l'organizzazione degli Eventi per i quali la Federazione ha aperto un bando di concorso.**

E' quindi una funzionalità dedicata specificatamente agli Organizzatori.

Mediante una semplice iscrizione, ogni Organizzatore avrà a disposizione un pannello dal quale potrà:

- Inserire la propria Candidatura
- Inviarla automaticamente alla FSI

**MOCA** è disponibile a questo indirizzo: [http://www.federscacchi.it/moca](http://www.federscacchi.it/tema)

Per ogni problema tecnico con MOCA, scrivete a [moca@federscacchi.it](mailto:tema@federscacchi.it)

# **Introduzione**

# *La filosofia*

**MOCA** funziona in modo molto semplice.

Dopo la registrazione l'utente avrà a disposizione un comodo e funzionale pannello di controllo e le cose seguiranno il seguente schema:

#### **Creazione della Candidatura**

1 L'utente potrà scegliere tra gli Eventi che sono disponibili e creare un "contenitore" per la propria Candidatura per l'Evento scelto. Gli Eventi saranno disponibili fino alla data di scadenza stabilita dalla FSI nel bando di concorso.

#### **Riempimento della Candidatura**

2 La Candidatura si compone di una serie di moduli ("Sicurezza", "Dati tecnici", "Sistemazioni Alberghiere", ecc.) e ogni modulo contiene una serie di domande, alcune delle quali richiedono una risposta obbligatoria.

L'utente dovrà pertanto rispondere a tutte queste domande (almeno a quelle obbligatorie).

#### **Inserimento di Allegati**

 $\boldsymbol{\mathcal{S}}$ L'utente ha la possibilità di allegare alla Candidatura uno o più documenti (fotografie, opuscoli illustrativi, lettere di enti e organizzazioni, ecc.), che ritenesse utili affinché la FSI possa meglio valutare la Candidatura stessa.

#### **Invio della Candidatura alla FSI**

4 Se tutte le domande obbligatorie (vedi punto 2) hanno ricevuto una risposta, MOCA darà la possibilità all'utente di inviare la Candidatura alla FSI.

In pratica partiranno due email identiche: una verso la FSI e una verso l'utente stesso.

L'email conterranno la Candidatura in formato pdf e tutti gli eventuali allegati inseriti.

L'utente potrà sempre accedere al proprio pannello e potrà continuare a vedere la propria Candidatura, ovviamente in modalità di sola lettura.

Eventuali problemi sorti dopo l'invio della Candidatura potranno essere risolti con metodi tradizionali (fax, email, telefonate, ecc.).

# **La registrazione**

# *La registrazione - Introduzione*

Per poter utilizzare MOCA è necessario registrarsi.

Un Organizzatore dovrà registrarsi una sola volta nella vita: con quell'unica registrazione potrà infatti gestire tutte le proprie Candidature che intenderà proporre alla FSI.

# *La registrazione – Come si effettua*

Visualizzate la home page di MOCA. In basso nella pagina vedrete questo:

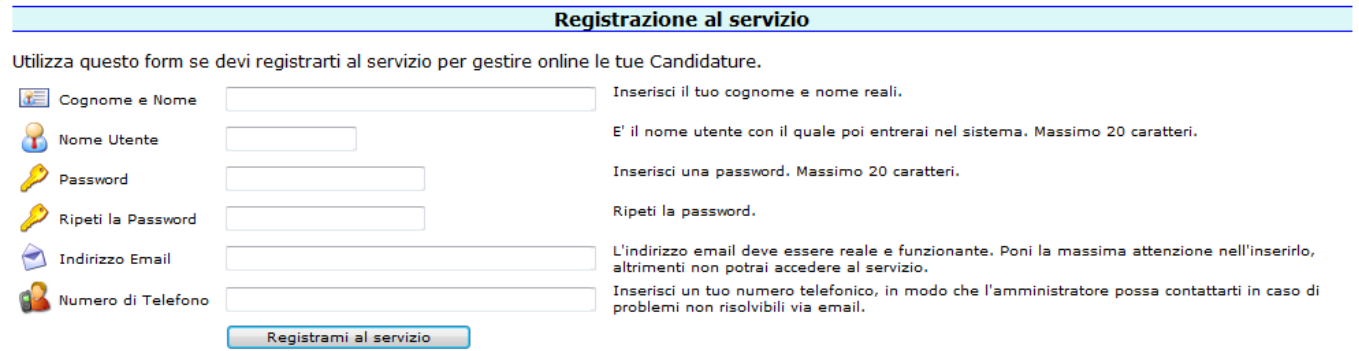

Tutti i campi sono obbligatori ed autoesplicativi.

A questo punto automaticamente vi arriva una email. Se la mail non dovesse arrivarvi, contattate l'amministrazione.

L'email contiene un semplice link, sul quale dovrete cliccare per confermare che siete stati proprio voi a richiedere la registrazione.

Fatto questo passo, la vostra registrazione dovrà essere approvata dall'amministrazione di MOCA. Se questa approvazione non vi dovesse pervenire entro un tempo ragionevole (48 ore), contattate voi stessi l'amministrazione per verificare se ci sono problemi. Normalmente, se ci si registra nel normale orario lavorativo, l'approvazione avverrà nel giro di pochi minuti.

Ottenuta l'approvazione, potrete entrare nel pannello di controllo di MOCA utilizzando l'utenza e la password che avete indicato nella fase di registrazione.

# **Il pannello di controllo**

# *Introduzione*

Il pannello di controllo, inizialmente, ha questo aspetto:

#### **MOCA - Modulo Candidatura**

#### Buongiorno Cristoforo Colombo

Per favore, leggi con estrema attenzione le seguenti semplici note (se hai dubbi, contatta la segreteria FSI):

La filosofia di base di MOCA è molto semplice:

- Crea una Candidatura
- Gestisci i contenuti della Candidatura rispondendo a tutte le domande per ciascuno dei moduli che compongono la Candidatura stessa.
- · Allega ogni documento che ritieni utile per meglio valutare la tua Candidatura. · Invia la Candidatura alla FSI con l'apposita funzione.

Puoi inserire quante Candidature vuoi (scegliendole tra quelle disponibili) per Eventi diversi, ma non puoi inserire più candidature per lo stesso Evento. Subito dopo l'invio della Candidatura riceverai automaticamente un messaggio di posta elettronica con tutto il materiale della Candidatura stessa; lo stesso materiale arriverà per posta elettronica alla FSI.

Una volta inviata, non potrai più modificare la tua Candidatura per quell'evento.

Ricordati di completare e inviare la tua Candidatura entro la data di scadenza, altrimenti non potrai più inviarla.

Le Candidature completate e inviate regolarmente rimarranno sempre su questo sito a tua disposizione, ovviamente in modalità di sola consultazione.

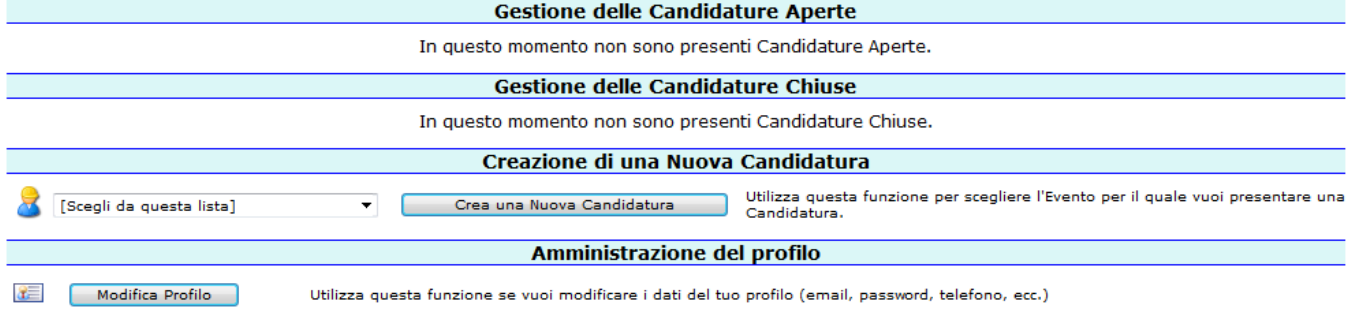

Ci sono 4 zone operative, delle quali la più importante è la prima. Vediamo una breve introduzione su tutte queste zone.

#### **Gestione delle Candidature Aperte**

Qui verrà mostrato un bottone per ogni Candidatura che avete in fase di lavorazione. In questo momento, ovviamente, non ne avete alcuna.

#### **Gestione delle Candidature Chiuse**

Qui verrà mostrato un bottone per ogni Candidatura che avete completato e inviato alla FSI. Per ognuna di queste Candidature potrete visualizzare il pdf che è stato generato nonché tutti i documenti che avete allegato. Le Candidature chiuse non possono essere modificate. Se avete sbagliato qualcosa e ve ne accorgete subito, contattate la FSI con sistemi tradizionali (email, telefono, fax, ecc.).

#### **Creazione di una Nuova Candidatura**

Qui potete scegliere l'Evento per il quale desiderate proporre una Candidatura.

#### **Amministrazione del profilo**

Una scelta che vi permette di modificare alcuni dei parametri del vostro profilo, come l'email, il telefono, la password.

# **Creazione di una Nuova Candidatura**

Sul vostro pannello di controllo scegliete semplicemente l'Evento per il quale volete proporre una Candidatura e premete il bottone "**Crea una Nuova Candidatura**".

Apparirà questo:

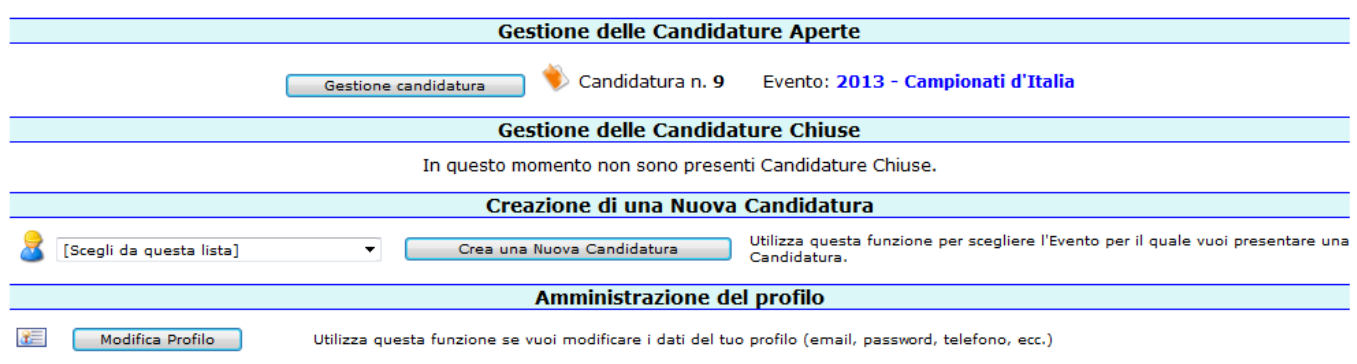

Fatto! Il vostro "contenitore" è creato.

Ora dovete cominciare a lavorare sul serio

Dovete cliccare sul bottone "**Gestione Candidatura**" per riempire la Candidatura di contenuti.

# **Gestione Candidatura**

Una volta creata una Candidatura e premuto sul bottone "**Gestione Candidatura**" vi troverete di fronte a una pagina divisa in varie zone funzionali.

### **I moduli**

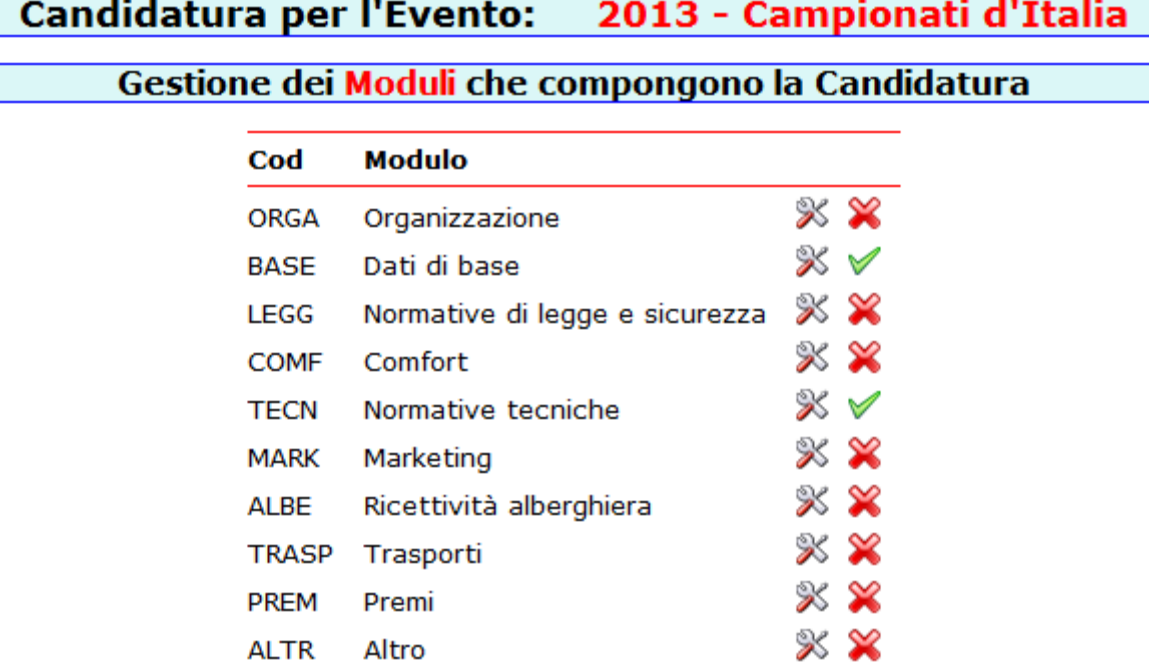

Vi viene presentato l'elenco dei moduli che compongono la candidatura. Di fianco a ogni modulo ci sono alcune piccole icone

# ℁

Cliccate sull'icona che rappresenta degli attrezzi da lavoro per andare nel dettaglio del modulo per rispondere alle domande.

#### $\checkmark$

Indica che avete risposto a tutte le domande obbligatorie del modulo.

# ✖

Indica che il modulo contiene ancora domande obbligatorie senza risposta (oppure che non siete mai entrati nemmeno una volta nel dettaglio del modulo).

Il vostro scopo è far diventare i moduli "tutti verdi", che è la condizione essenziale per poter inviare la Candidatura alla FSI.

Per far diventare "verde" un singolo modulo dovete cliccare sull'icona con gli attrezzi, per entrare nel dettaglio e rispondere alle domande.

Per ogni modulo, quindi, vi apparirà una videata simile a questa:

Candidatura per l'Evento: 2013 - Campionati d'Italia

#### **TECN - Normative tecniche Modulo:**

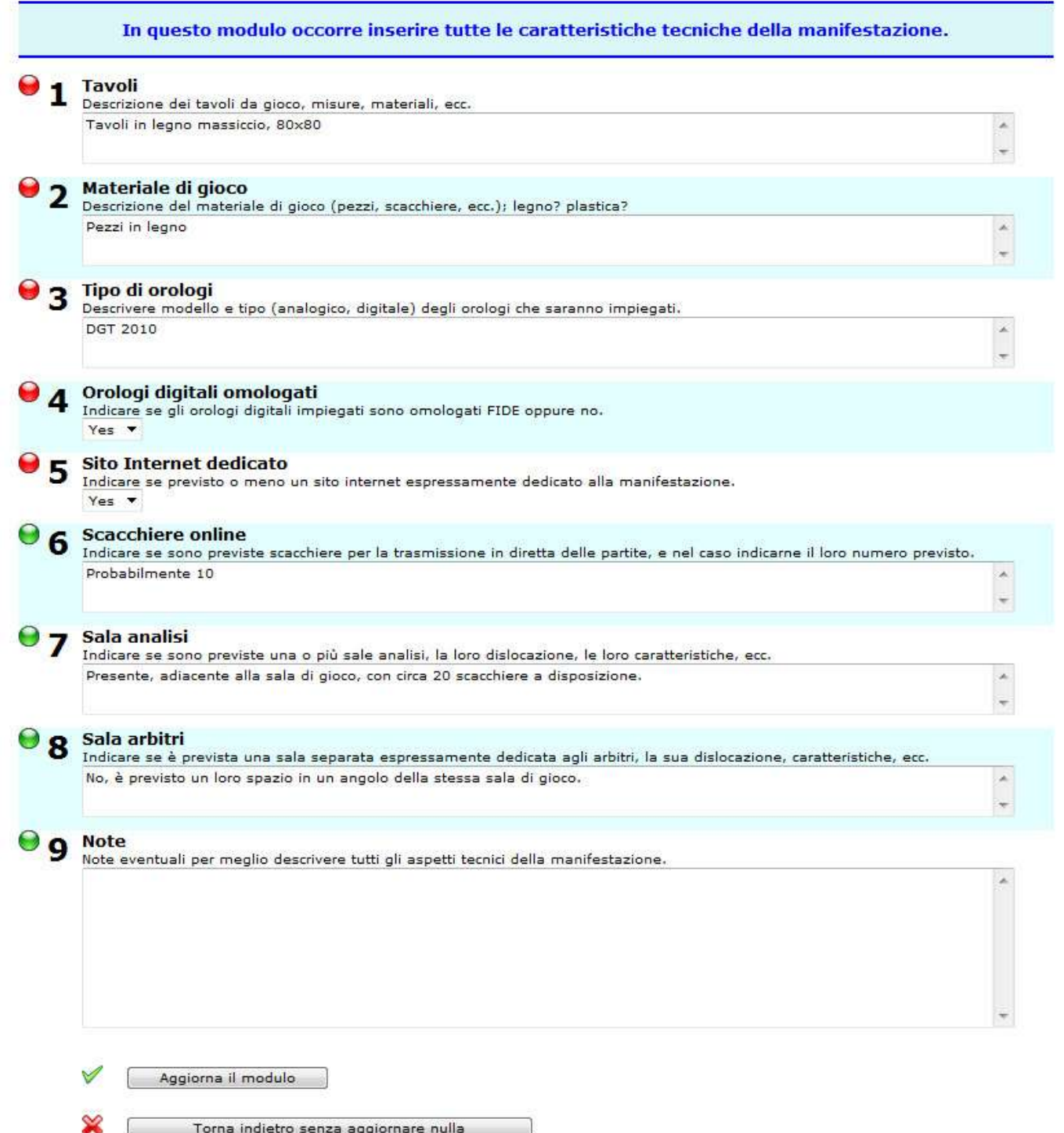

Vengono presentate tutte le domande che compongono il modulo, e potrete fornire la vostra risposta negli appositi campi di immissione.

Le domande sono numerate e accompagnate ciascuna da piccole icone.

Domanda la cui risposta è obbligatoria.

Domanda la cui risposta è facoltativa.

Ogni domanda è anche accompagnata da un breve testo di aiuto che dovrebbe facilitarvi nella comprensione di quello che vi viene chiesto.

Dopo aver inserito o modificato le vostre risposte (infatti è ovviamente possibile rientrare in ogni modulo più volte per eventualmente modificare risposte già date), dovete cliccare su uno di questi due bottoni.

Aggiorna il modulo

Permette di salvare le vostre risposte.

Torna indietro senza aggiornare nulla

Torna indietro al pannello senza salvare nulla di quello che avete inserito.

Se scegliete di salvare le vostre risposte e MOCA rileva qualche errore la videata vi verrà riproposta e dovete leggere con molta attenzione gli errori che vi vengono mostrati (in alto, evidenziati in rosso) per potervi porre rimedio.

# **Gli Allegati**

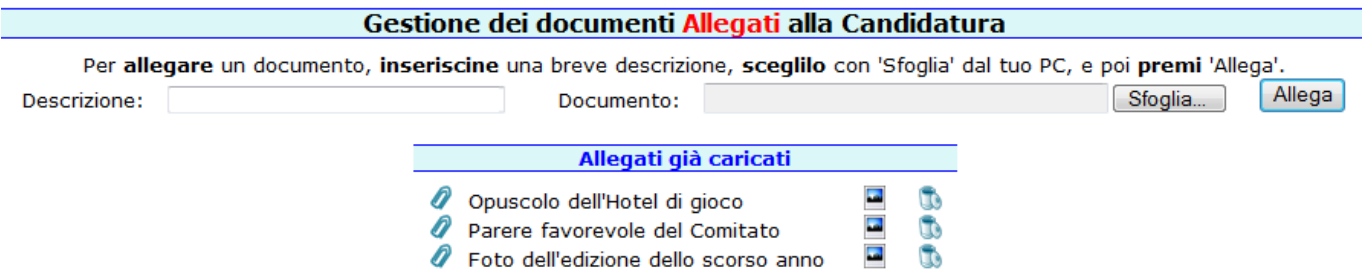

In questa zona del pannello potete caricare i documenti che volete allegare alla Candidatura, affinché la Federazione possa meglio valutare la Candidatura stessa.

Il caricamento è auto esplicativo e non dovreste avere difficoltà di sorta.

Man mano che i documenti vengono caricati, essi appaiono subito sotto in una apposita lista.

Per ogni documento avete a disposizione due icone.

÷

Per vedere/riscaricare il documento che avete allegato.

3£

Per eliminare il documento, qualora lo aveste caricato per errore.

## **Invio alla FSI**

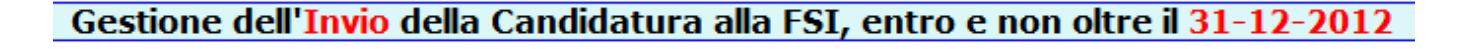

Invio Candidatura alla FSI

Questa possibilità vi viene offerta qualora tutti i moduli siano "verdi", cioè soltanto nel momento in cui avrete completato le risposte a tutte le domande obbligatorie di tutti i moduli.

**Attenzione!** Se tutti i moduli sono a posto ma non avete ancora inserito allegati, questa possibilità vi viene offerta comunque!

MOCA infatti non può sapere se avete bisogno oppure no di allegare qualche documento.

Perciò, al fine di evitare la possibilità di inviare per errore una Candidatura priva di allegati importanti, vi consigliamo di gestire una Candidatura secondo questa semplice sequenza:

- 1) Inserite prima di tutto gli allegati
- 2) Rispondete quindi alle domande
- 3) Inviate alla FSI

#### **Attenzione! L'invio della Candidatura deve essere effettuato entro la data scadenza stabilita dalla FSI.**

Una volta premuto il bottone per l'invio alla FSI vi verrà richiesta una conferma di quello che state facendo (essendo la funzione irreversibile).

Come detto, una volta confermato l'Invio, arriveranno contestualmente due email, una a voi e una alla FSI, in modo automatico; la Candidatura passerà in stato "chiuso" e voi potrete a questo punto soltanto consultarla.

# **Funzioni di servizio**

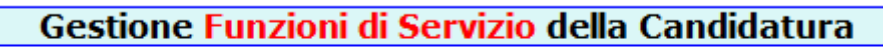

 $\sqrt{2}$ Elimina completamente la Candidatura

Al momento è presente una sola funzione di servizio che permette, dopo una conferma, di eliminare completamente la vostra Candidatura e tutti gli eventuali allegati.

<<< Manuale MOCA - FINE DOCUMENTO >>>

 $\mathbf{D}$